# Making a Hyperlink

Definition: A hyperlink (often referred to as simply a link), is a navigation element that enable users to easily navigate to:

- Another page on our website (internal) or another website (external Link)
- Anchor on current page (**Anchors** point to a place within a **page)**
- E mail
- File located in a our website

#### **Making a link to another page on our website (internal) or another website (external Link)**

- Navigate to the page you want to edit and click on the edit tab at the top.
- In the editor field, highlight or type the word(s) you would to make into a link.
- $\bullet$  Click on icon link  $\_\_\_\$

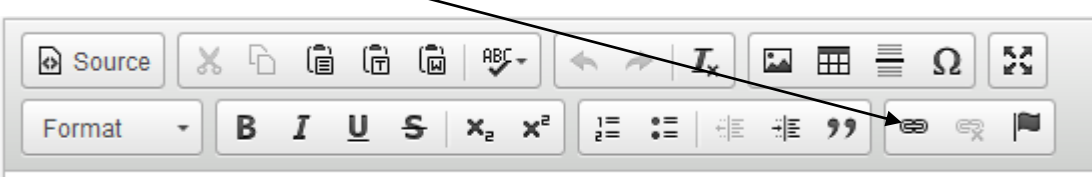

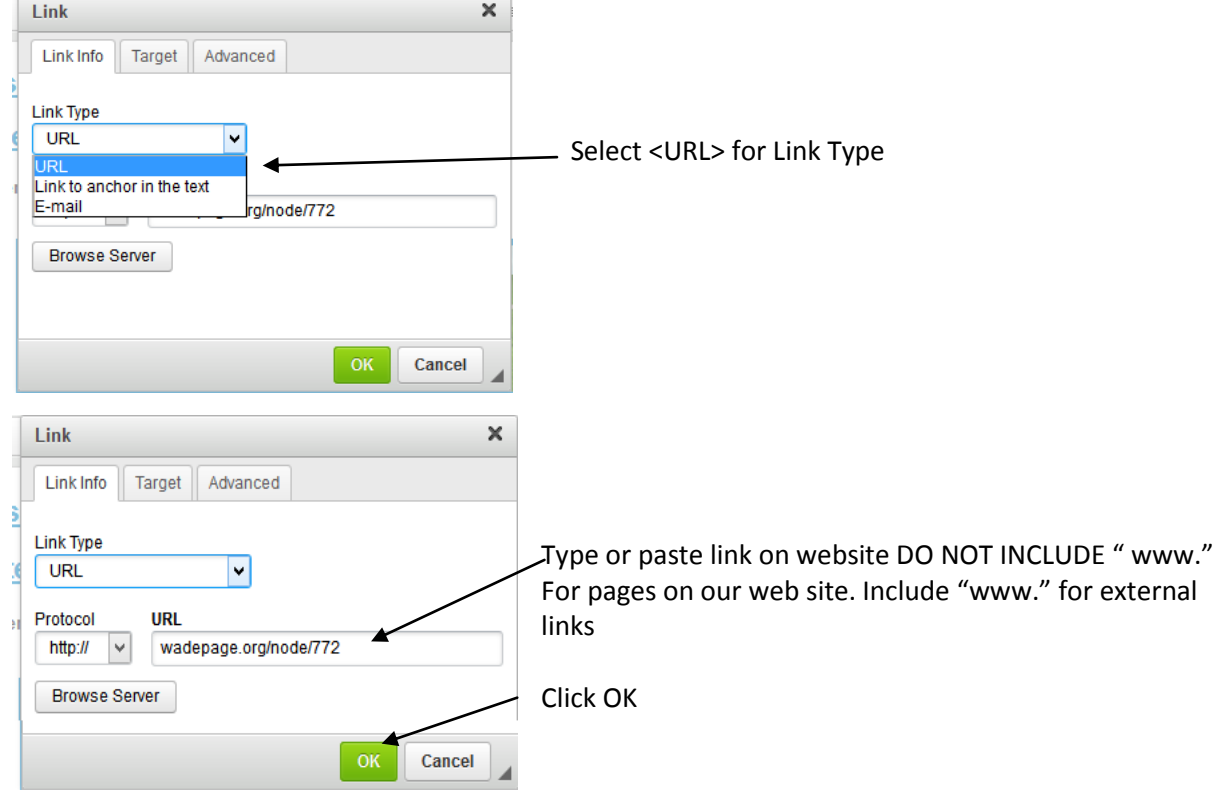

# **Making a link to anchor on current page (Anchors point to a place within a page**)

- Navigate to the page you want to edit and click on the edit tab at the top.
- In the editor field, find the text you would like to anchor
- Highlight the text
- Click on <Anchor icon>

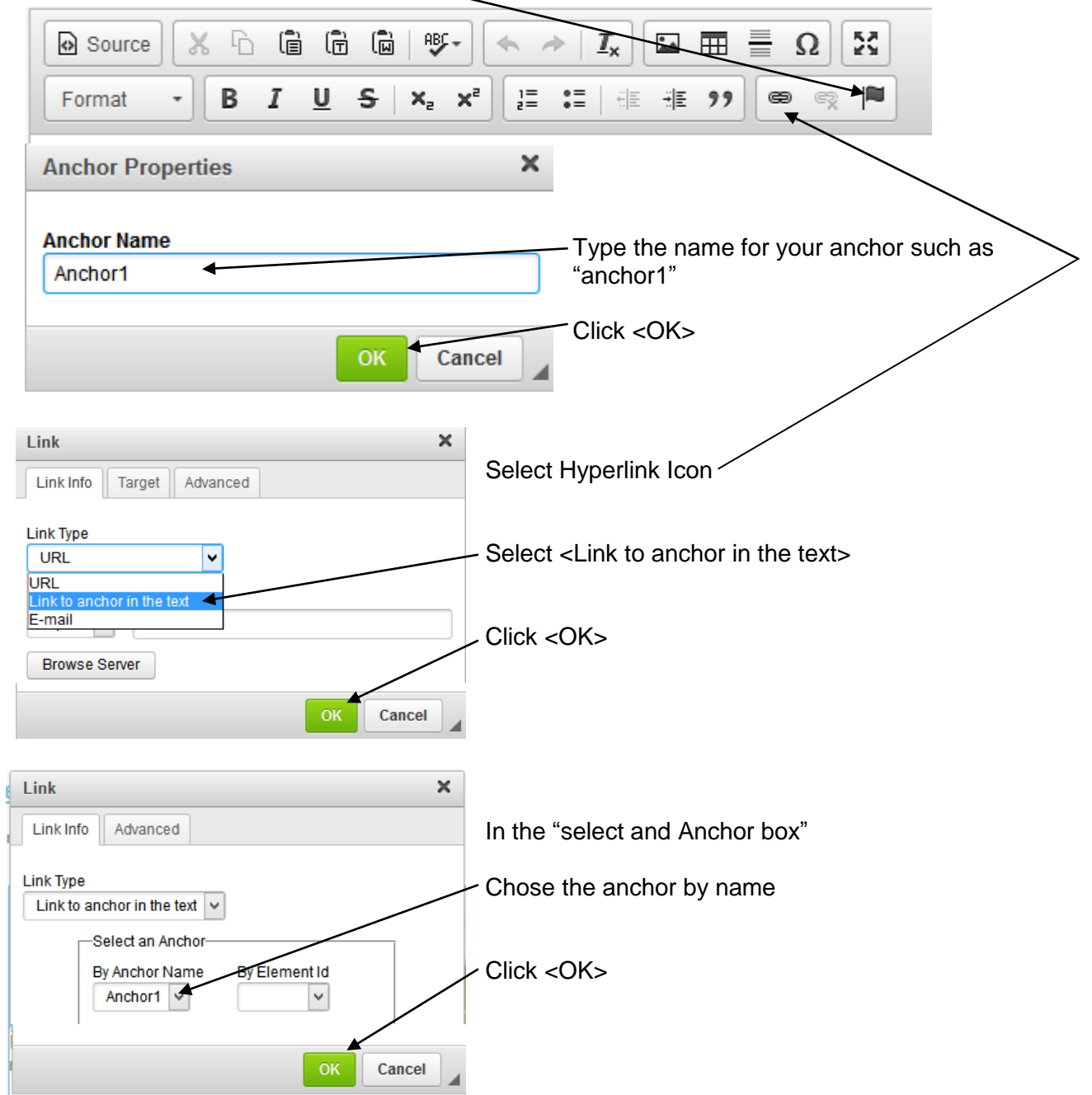

## **Making link to an E mail or shrouding an email address to prevent spam**

Don't **put email** addresses directly on the website**!** Spammers WILL lift those addresses .To prevent spammers from lifting email address from our site follow these instructions to hide or shroud the email address from spammers**.**

- Navigate to the page you want to edit and click on the edit tab at the top.
- In the editor field, find or type the text you would like to make into an e mail
- $\bullet$  Click on the  $\lt$  link Icon>

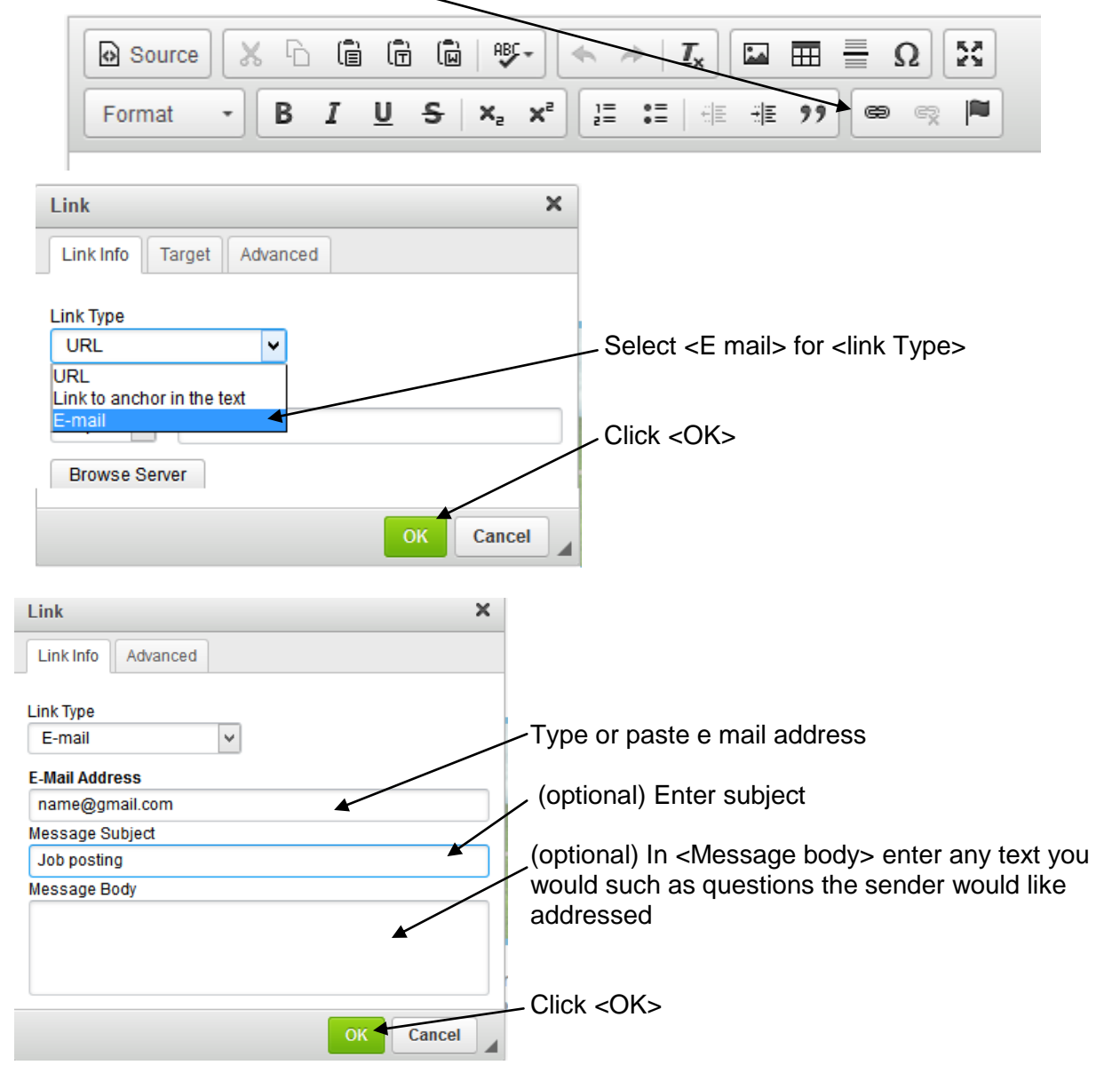

## **Making link to File located in a our website (such as a PDF or PowerPoint)**

There will be occasions when you will need to add a file (such as flyers, brochure or handouts). It is recommended that you change the file to a PDF format this will assure that the user will get a print friendly version. The web site will not accept files larger than 2000 KB.

- 1. Click the edit tab on the page you would like to add a file to.
- 2. Highlight or type text
- 3. Click on the hyper link button

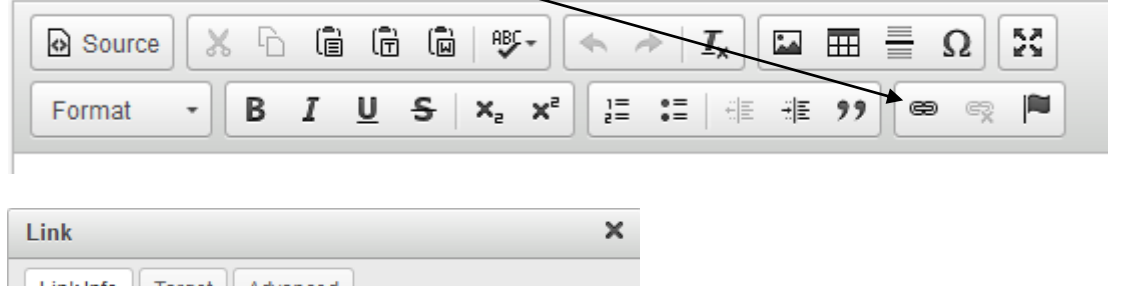

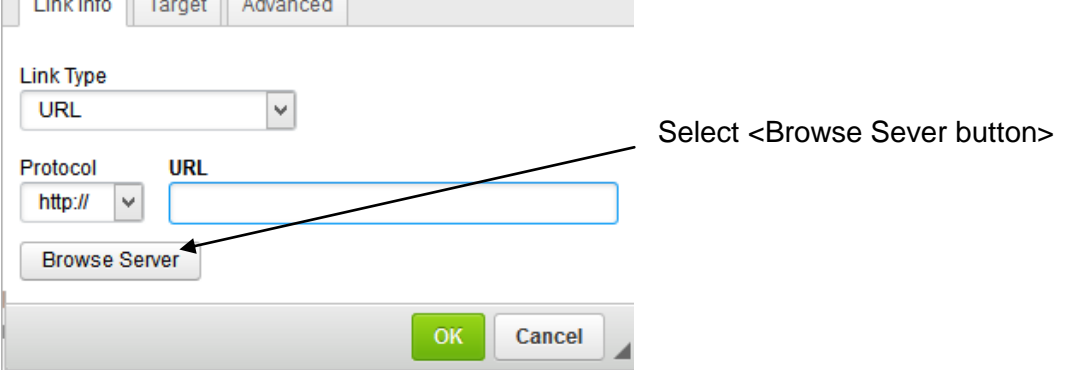

If the file already exist on the website server then open the name of the folder (such as "web training") then select the file you would like to link (such as "adding and linking files")

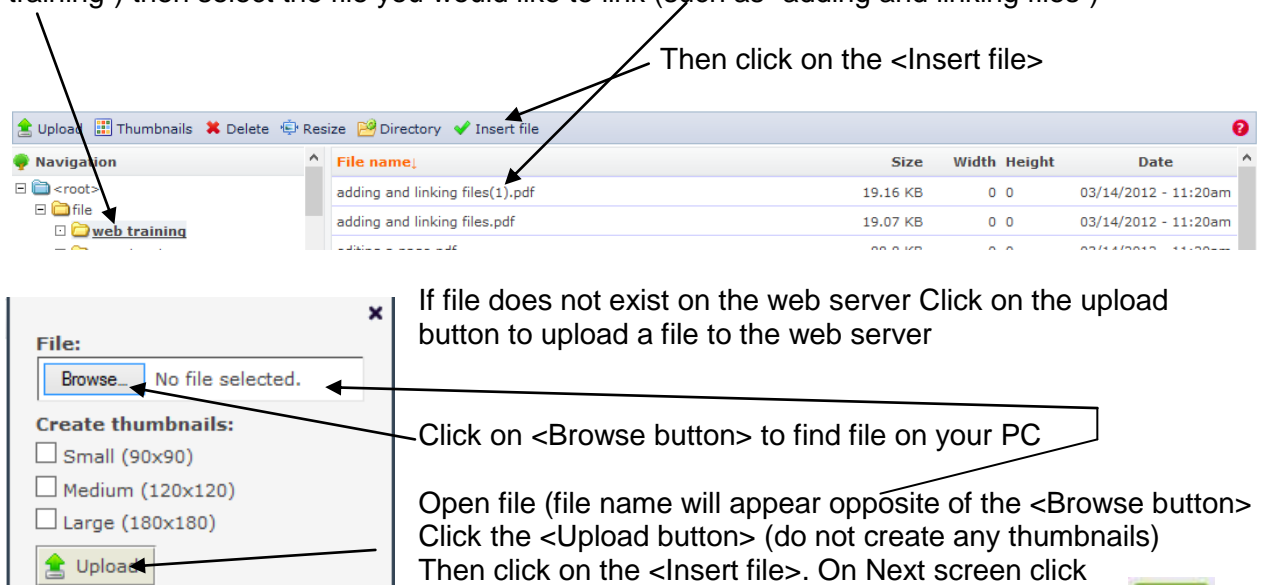

OK